## *PROCEDIMIENTO DE PAGO DE MATERIAS DE CURSO DE TEMPORADA*

*Paso 1.- Ingresamos al módulo Inscripciones, seleccionamos Inscripción Materias* **dentro de signal de signal de signal de signal de signal de signal de signal de signal de signal de signal de signal de signal de signal de signal de signal de signal de signal de signal de signal de signal de signal de s** 

|      |             | Inscripcion Materias |               |                         |
|------|-------------|----------------------|---------------|-------------------------|
| Nro. | Nombre      | Gestion              | Periodo       |                         |
|      | VERANO 2020 | 2020                 | <b>VERANO</b> | Obtener CPT<br>Ingresar |

*Paso 2.- Ingrese el Numero de materias a Pagar y realice un click sobre el botón Generar Código CPT*

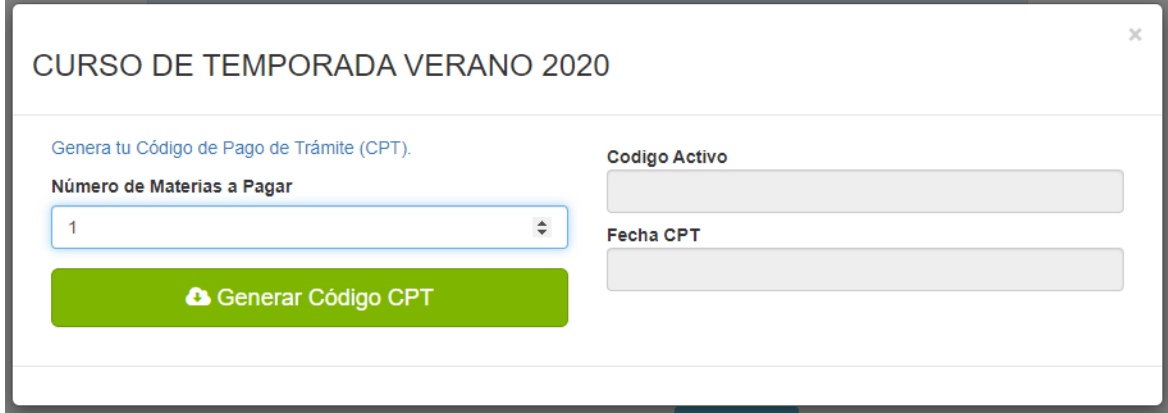

*El sistema le generara un reporte pdf, donde encontrara el Código de Pago de Tramite (CPT) para realizar su pago.*

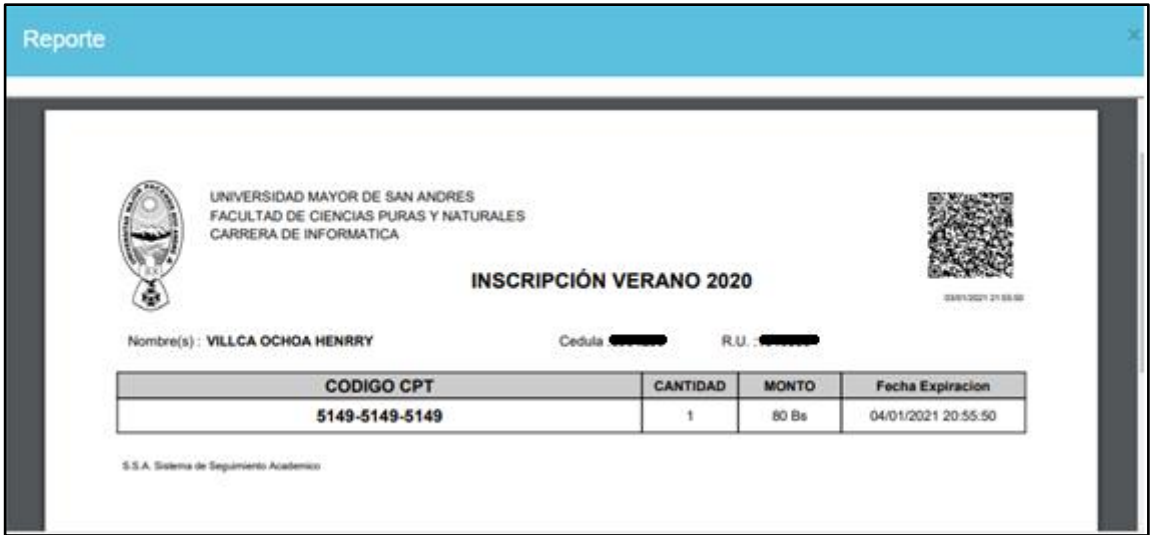

*Paso 3.- El proceso de pago se podrá realizar de manera virtual a través de los servicios de UNINET o UNIMOVIL, o de manera presencial en el BANCO UNION.*

*Link de referencia de pagos CPT <https://www.youtube.com/watch?v=fGcRrnLVQx4>*

*Paso 4.- Una vez realizado el depósito o pago por UNINET, puede verificar de la siguiente manera.*

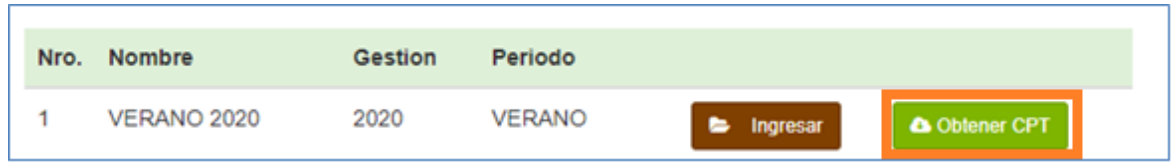

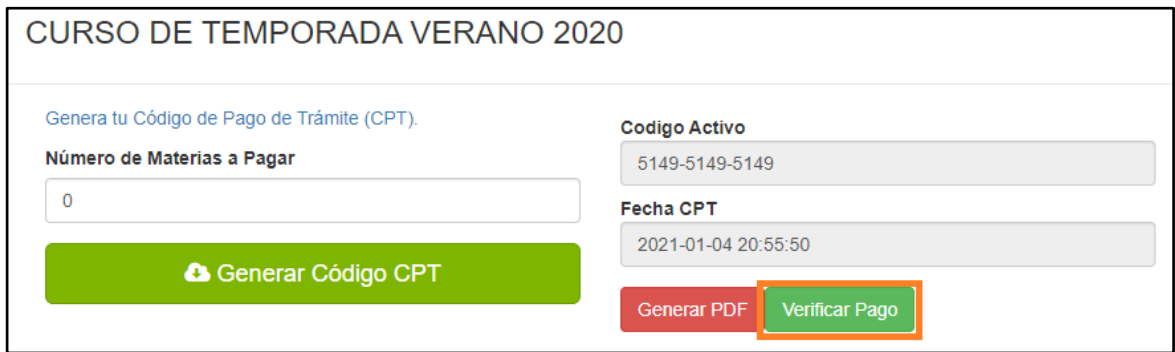

*El sistema confirmara el depósito y habilitara el número de materias para su inscripción.*

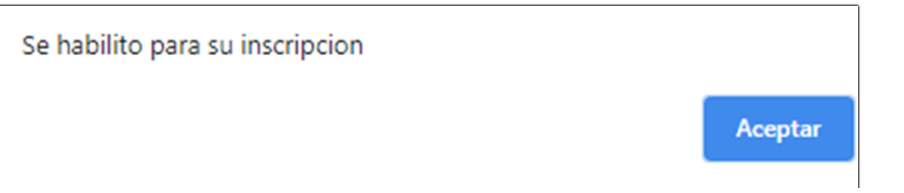

*Paso 5.- Una vez verificado el pago podrá realizar su proceso de inscripción de manera normal de acuerdo a la cantidad de materias que realizo el pago.*

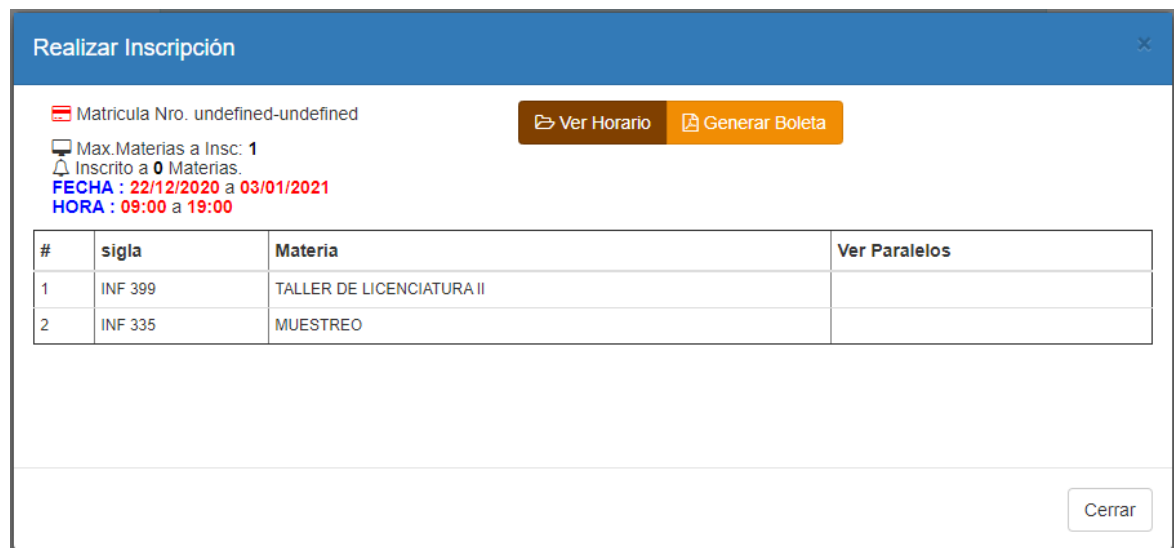